# KLIPAD

# Manuel de l'utilisateur

**Support Technique / Garantie**

**Pour toutes questions techniques sur votre produit. Pour tout problème de fonctionnement ou de panne. Contactez notre support technique :**

> **Email : Support@kliverfrance.fr www.klipad-support.com Tel : 01 64 02 97 61**

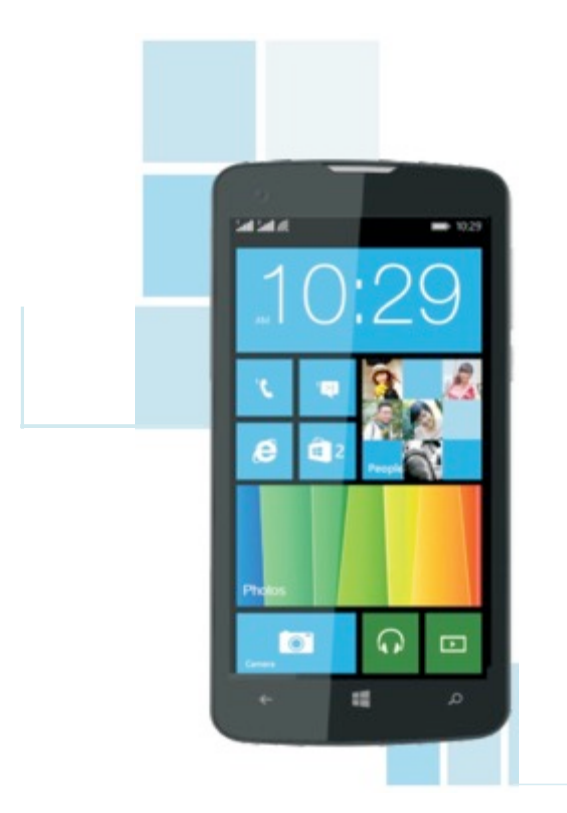

Cher client,

Nous vous remercions d'avoir choisi le téléphone mobile plein écran tactile E41B. Veuillez lire attentivement ce manuel d'utilisation pour en apprendre davantage sur les principales caractéristiques fonctionnelles et les méthodes opérationnelles de ce téléphone mobile.

L'E41B est un téléphone intelligent basé sur le système d'exploitation Windows Phone 8.1. Avec des applications préinstallées et d'autres que vous pouvez télécharger sur windows Store, qui vous offriront une excellente expérience de communication et de divertissement.

Das: 900/800/900 3G/2100 3

 $0.479$  W/kg  $10g$ 0.302 W/kg 10g

 $0.958$  W/kg  $10g$  $0.284$  W/kg  $10g$ 

 $0.294$  W/kg  $10g$ 0.163 W/kg 10g

 $0.739$  W/kg  $10g$  $0.142$  W/kg  $10g$ 

#### **Table des matières**

- 1. Avertissements de sécurité
- 1.1 Alertes de sécurité et précautions
- 1.2 Protection de votre batterie
- 1.3 Nettovage et maintenance
- 2. Pour commencer
- 2.1 Vue générale du téléphone
- 2.2 Ouverture du compartiment de la batterie
- 2.3 Installation de la carte SIM
- 2.4 Installation de la carte mémoire
- 2.5 Marche/Arrêt
- 2.6 Chargement de la batterie
- 3. Fonctionnement général et informations de base
- 3.1Utilisation de l'écran tactile
- 3.2 Utilisation des touches
- 3.3 Marche/Arrêt
- 3.4Compte Microsoft
- 3.5 Accéder à l'écran de démarrage
- 3.6 Écran de verrouillage et Affichage désactivé
- 3.7 Personnaliser l'écran de démarrage
- 3.8Le coin des enfants
- 3.9 Modification de votre thème
- 3.10Capture d'écran
- 3.11 Barre d'état
- 3.12 Utilisation des capteurs
- 3.13OneDrive
- 3.14 Contact
- 3.15 Appels
- 3.16 Messagerie
- 3.17 Multimédia
- 3.18Téléchargement sur Store
- 3.19 Office

#### **1.Avertissements de sécurité**

#### **1.1 Alertes de sécurité et précautions**

IMPORTANT ! Veuillez lire attentivement ces instructions et

les suivre strictement dans les situations dangereuses ou illicites.

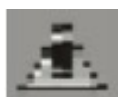

## Remarque concernant la sécurité de conduite

Il est fortement recommandé de ne pas utiliser un téléphone mobile lors de la conduite. Veuillez utiliser le dispositif mainslibres dans les cas où un appel est inévitable.

Veuillez utiliser votre téléphone mobile en toute sécurité dans le support pour téléphone et ne le placez pas sur le siège du passager ou à tout autre endroit d'où il pourrait tomber en cas de collision ou de freinage d'urgence.

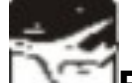

#### **Extinction de votre téléphone mobile dans l'avion**

Des interférences causées par les téléphones mobiles affectent la sécurité de l'aviation et, par conséquent, il est illégal de l'utiliser les téléphones mobiles dans les avions. Veuillez vous assurer que votre téléphone mobile est éteint lorsque vous êtes à bord d'un avion.

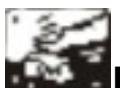

#### **Extinction de votre téléphone mobile dans les zones d'opérations de dynamitage**

Vous devez strictement respecter les lois et règlements pertinents et éteindre votre téléphone mobile dans ou à proximité d'une zone où des opérations de dynamitage sont réalisées.

## 191

#### **Extinction de votre téléphone mobile à proximité d'une zone dangereuse**

Votre téléphone mobile ne peut pas être allumé dans les zones de réapprovisionnement de carburant et les zones où des substances chimiques sont utilisées.

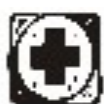

#### **Dans un hôpital**

Lorsque vous l'utilisez votre téléphone mobile dans un hôpital, vous devez respecter les règles pertinentes établies par l'hôpital. Veuillez vous assurer que votre téléphone mobile est éteint lorsque vous vous trouvez à proximité d'équipements médicaux. Tous les équipements de transmission sans fil, les téléphones mobiles inclus, ont un impact sur la performance de ces appareils. D'autres équipements électroniques peuvent également être affectés. Si vous avez des questions à cet égard, veuillez consulter directement le médecin ou le fournisseur de l'équipement correspondant.

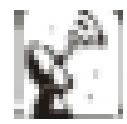

#### **Interférence**

Toute interférence causée par un appareil sans fil peut avoir un impact négatif sur la performance de cet appareil

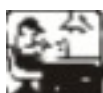

#### **Services compétents**

Seuls les services qualifiés sont autorisés à installer ou à réparer les téléphones mobiles. Si vous installez ou réparez vous-même le téléphone mobile, cela peut constituer une infraction des règles de garantie.

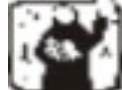

#### **Accessoires et batteries**

Seuls les accessoires et batteries agréés par le fabricant peuvent être utilisés.

#### **Utilisation raisonnable**

Le téléphone doit être utilisé normalement. Il est absolument interdit de l'utiliser dans des conditions de température extrêmement élevées (plus de 60° C), par exemple, il faut s'abstenir de placer le téléphone sous la fenêtre où il peut être exposé à la lumière directe du soleil. Veillez à utiliser un chiffon humide ou antistatique, plutôt que tout autre type de chiffon avec de l'électricité statique pour nettoyer le téléphone.

### **Appel d'urgence**

Assurez-vous que votre téléphone mobile est allumé et opérationnel si vous souhaitez effectuer un appel à un service d'urgence tel que le 911. Pour ce faire, composez le numéro et confirmez votre localisation. Expliquez simplement ce qui est arrivé et ne mettez pas fin à l'appel avant d'y être autorisé.

Remarque : Comme c'est le cas pour tous les autres téléphones, il est possible que ce téléphone ne soit pas opérationnel en raison de la couverture du réseau et de la transmission du signal sans fil. En outre, certains réseaux ne prennent pas en charge les services d'appels d'urgence 112. Par conséquent, la communication dans des situations d'urgence (comme les situations où des premiers secours sont nécessaires) ne devrait pas dépendre entièrement des téléphones mobiles. Vous pouvez vous adresser aux fournisseurs locaux des réseaux et vérifier avec eux les possibilités.

#### *Remarques :*

- Toutes les captures d'écran figurant dans ce guide sont des exemples. Les écrans réels peuvent être différents.
- Les instructions fournies dans ce guide pour la réalisation de diverses tâches peuvent varier en fonction de la version du logiciel installée sur votre téléphone.
- Sauf indication contraire, toutes les instructions fournies dans ce guide pour la réalisation de diverses tâches assument que le point de départ est l'écran d'accueil.
- **1.2 Protection de votre batterie**

#### **Avertissements de rappel concernant la batterie :**

Veillez à ne pas stocker la batterie de votre téléphone mobile à des températures excessivement basses ou élevées, étant donné que cela peut affecter la durée de vie de la batterie et réduire le temps de veille. La durée de vie de la batterie du

téléphone mobile est soumise à une certaine limite. Nous vous recommandons de remplacer une batterie auprès du fournisseur initial dans les cas où la performance de la batterie aurait diminué après son utilisation pendant une certaine période de temps.

#### **Points importants concernant l'utilisation de la batterie**

- \* Veuillez éteindre le téléphone mobile avant de retirer la batterie.
- \* Veuillez l'utiliser avec précaution. Un court-circuit se produit si le pôle positif (+) et le pôle négatif (-) de la batterie entrent en contact avec un objet métallique (par exemple, une pièce de monnaie ou une pince). Cela pourrait endommager à la fois la batterie et l'objet métallique. Assurez-vous qu'aucun objet métallique ne soit connecté simultanément avec le pôle positif et le pôle négatif de la batterie après qu'elle a été retirée et rangez-la dans un sac.
- Ne jetez pas la batterie dans le feu et abstenez-vous de l'utiliser dans des conditions de température extrêmement élevées.
- \* Veillez à ne pas démonter ou modifier la batterie.

\* Veillez à ne pas soumettre la batterie à un impact mécanique violent ni utiliser un objet dur pour perforer la batterie.

\* La batterie doit être conservée dans un endroit frais et sec afin d'éviter la lumière solaire directe. Elle ne doit pas être exposée à un environnement à haute température (plus de 60° C).

\* Si la batterie présente une odeur particulière ou semble être surchauffée, vous devriez cesser de l'utiliser.

\* Si la batterie présente une fissure, une déformation, des signes d'endommagement ou tous autres signes de détérioration, ou si elle présente une fuite d'électrolyte, vous devez cesser immédiatement de l'utiliser.

\* Veuillez nettoyer immédiatement votre peau ou vos vêtements avec de l'eau savonneuse et de l'eau claire en cas de contact avec la fuite de l'électrolyte et lavez consciencieusement vos yeux avec de l'eau claire en cas de projections d'électrolyte.

- \* En cas de blessure occasionnée par un chargement incorrect, seule la batterie originale pourra être utilisée pour le chargement.
- \* Veuillez ne pas utiliser la batterie li-polymère lorsque la température est extrêmement basse, étant donné que la durée maximale de veille/d'appel n'est pas disponible à basse température.
- \* Ne nettoyez pas la batterie avec de l'eau ou un solvant organique et ne plongez pas la batterie dans l'eau.
- \* Assurez-vous que la batterie est complètement chargée si elle n'a pas été utilisée pendant une période prolongée.
- \* Nous vous recommandons de renvoyer la batterie défectueuse au fabricant du téléphone mobile ou de la déposer dans le lieu public prévu pour le recyclage des batteries usées. Veillez à ne pas mélanger la batterie avec d'autres déchets ni à vous en débarrasser librement.

#### **1.3 Nettoyage et maintenance**

- \* Veillez à ne pas laisser le téléphone, la batterie et le chargeur dans la salle de bains et dans d'autres lieux à forte humidité et veillez à la protéger de la pluie.
- \* Veuillez nettoyer le téléphone, la batterie et le chargeur en utilisant un chiffon doux et sec.
- \* Abstenez-vous d'essuyer le téléphone en utilisant de l'alcool, un diluant ou du benzène et d'autres réactifs chimiques.
- \* Une prise encrassée peut provoquer un mauvais contact et une mise hors tension. Veuillez nettoyer régulièrement la prise.

#### **2. Pour commencer**

#### 2.1 Vue générale du téléphone

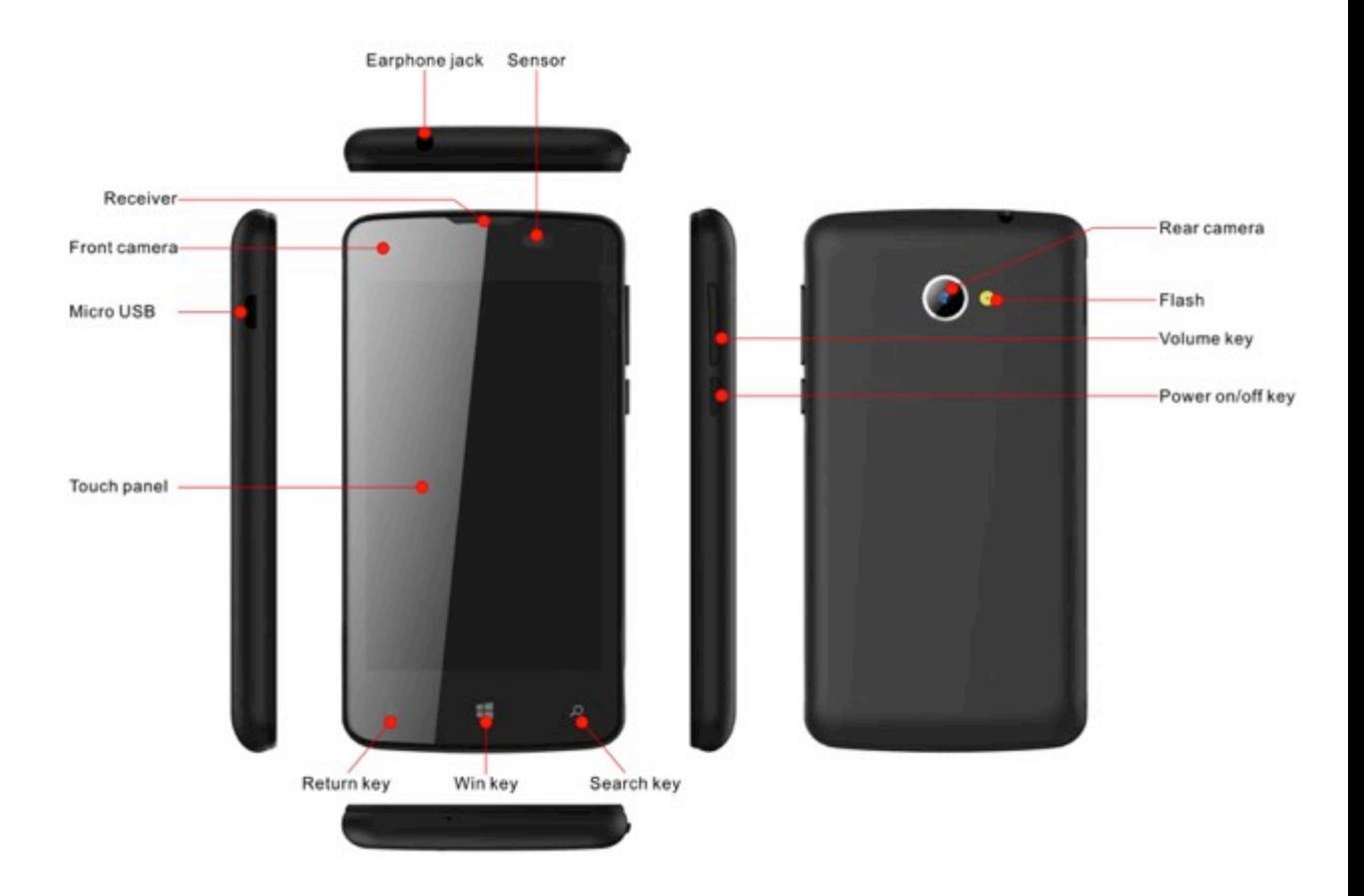

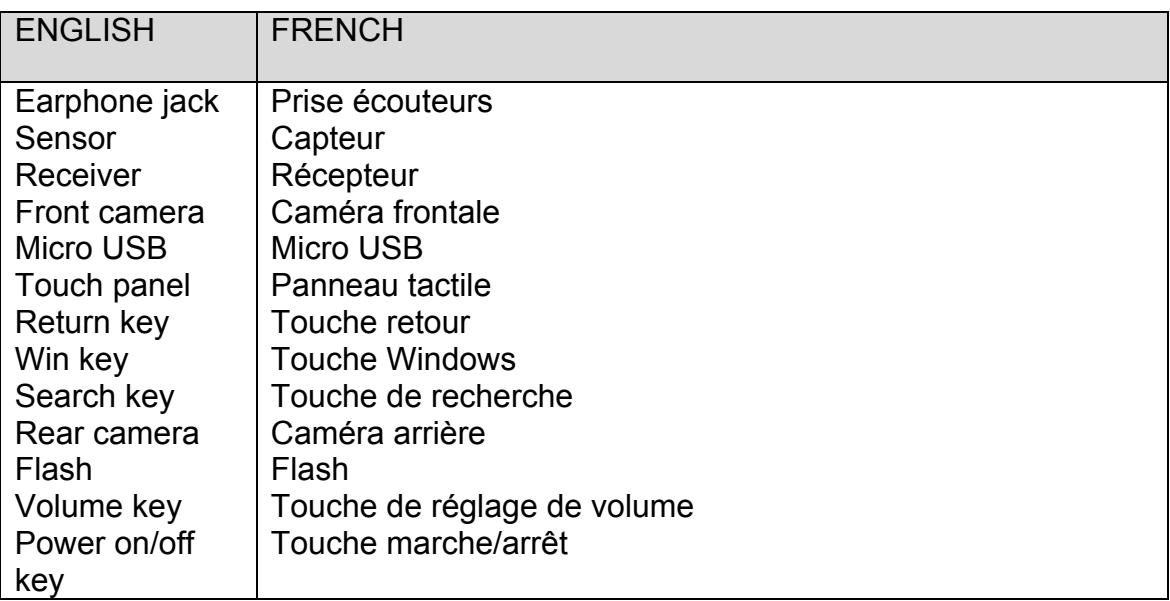

#### **2.2 Ouverture du compartiment de la batterie**

Poussez le couvercle de la batterie vers le haut.

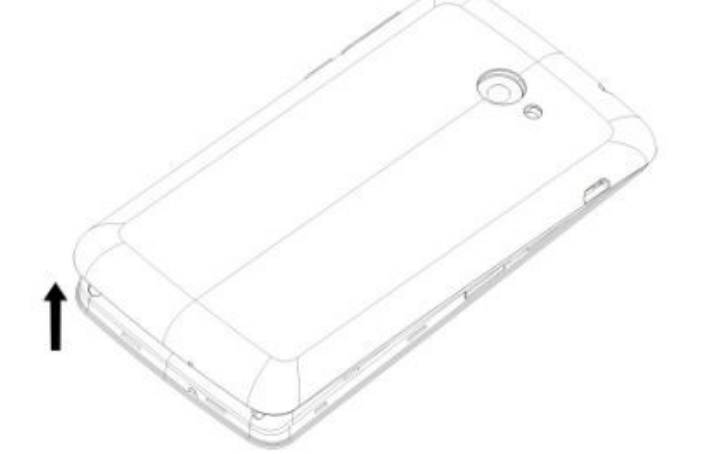

#### **2.3** Installation de la carte SIM

Ce téléphone prend en charge les cartes doubles SIM/USIM. Avant d'allumer le téléphone, assurez-vous qu'une carte SIM/USIM au moins a été insérée dans les fentes USIM ou SIM.

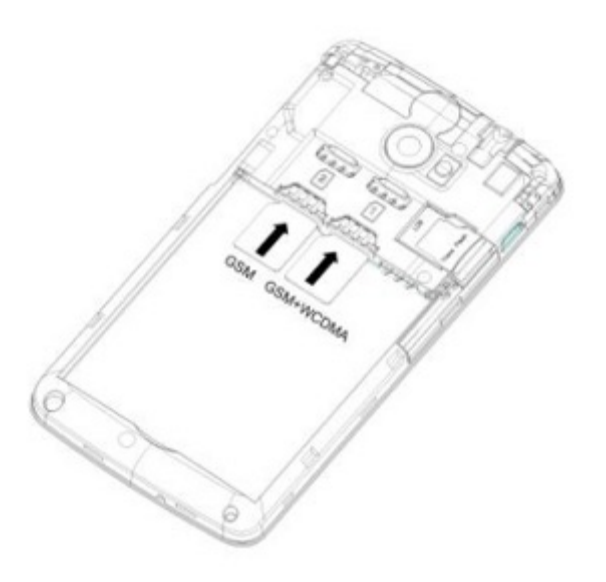

#### *Remarque :*

*Veuillez insérer ou retirer les cartes lorsque le téléphone est hors tension, faute de quoi le téléphone pourrait être endommagé.*

#### **2.4 Installation de la carte mémoire**

Orientez la carte vers la rainure pour carte mémoire et insérez-la délicatement. La carte sera ainsi insérée correctement.

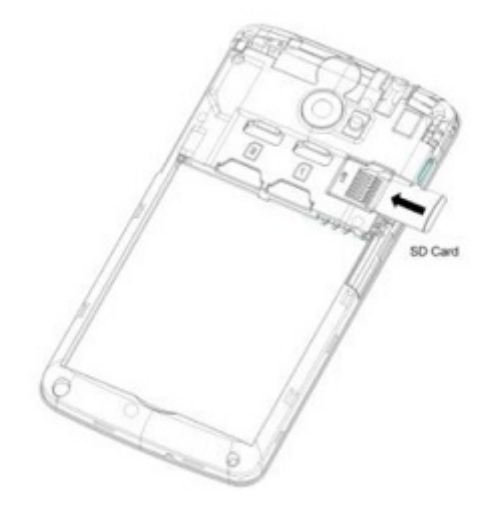

#### *Remarque :*

- ! *Si l'insertion de la carte mémoire a échoué, veuillez vérifier que vous l'avez insérée correctement et que le contact avec le point métallique est établi correctement.*
- !*Veuillez insérer ou retirer la carte mémoire lorsque le téléphone est hors tension, faute de quoi la carte mémoire ou le téléphone pourraient être endommagés et les données stockées dans la carte mémoire pourraient être perdues.*

#### **2.5 Marche/Arrêt**

En mode hors tension, appuyez longuement sur le bouton d'alimentation situé sur le côté droit pendant environ 2 secondes pour allumer votre téléphone. En mode d'activation, appuyez longuement sur la touche d'alimentation pendant environ deux secondes, puis faites glisser l'écran de verrouillage vers le bas pour éteindre votre téléphone.

#### **2.6 Chargement de la batterie**

Vous pouvez charger la batterie en connectant le téléphone soit à un port USB du PC soit au chargeur standard fourni en utilisant le câble USB standard fourni.

*Remarque : Afin d'assurer le fonctionnement normal du téléphone, veuillez vous assurer d'utiliser le chargeur recommandé.*

#### **3. Fonctionnement général et informations de base**

#### **3.1 Utilisation de l'écran tactile**

**Appuyer** Pour lancer les éléments sur l'écran, tels que les applications, les icônes et les options des paramètres, pour saisir des lettres et des symboles en utilisant le clavier de l'écran ou pour appuyer sur les boutons de l'écran, il vous suffit de toucher ces éléments avec votre doigt, puis de relever votre doigt peu après sans changer la position de pression.

**Appuyer & maintenir enfoncé** Appuyez votre doigt sur l'écran sans le relever ni le déplacer pendant environ 2 secondes. Cette action va faire apparaître une liste d'options spéciales ou activer certaines actions spéciales.

**Faire glisser** Appuyez votre doigt sur l'écran et déplacez-le sans le relever pour faire défiler les options, passer d'un écran à l'autre et afficher d'autres contenus sur l'écran.

**Exercer une légère pression** Faites glisser rapidement et lâcher. Pour parcourir une liste ou pour vous déplacer rapidement, exercez une légère pression sur l'écran tactile. Lorsque vous parcourez une longue liste, appuyez sur l'écran pour interrompre le défilement.

**Pincer** Dans certaines applications (telles que Maps, le navigateur et la galerie d'images), vous pouvez effectuer un zoom avant et un zoom arrière en plaçant simultanément deux doigts sur l'écran et en les rapprochant (zoom arrière) ou en les écartant (zoom avant).

#### **3.2 Utilisation des touches**

pour verrouiller/déverrouiller votre écran. Appuyez sur la touche d'alimentation et maintenez-la enfoncée pour allumer/éteindre le téléphone.

**Touche de volume :** Appuyez sur les touches de volume pour modifier le volume de la sonnerie (sur l'écran d'accueil) ou le volume des écouteurs (pendant un appel). En appuyant sur le bouton de volume, vous annuler les sonneries en cas d'appels entrants.

**Touche de recherche : Appuyez** sur la touche de recherche pour ouvrir l'écran de recherche Bing ou Cortana.

**Touche Windows : Appuyez** sur la touche Windows pour fermer tout menu ou toute application et revenir à l'écran de démarrage. Sur l'écran de démarrage, appuyez sur une application pour l'ouvrir. Appuyez et maintenez enfoncée la touche Windows pour accéder à la plate-forme d'évaluation des outils.

**Touche Retour :** En appuyant sur cette touche, vous retournez à l'écran sur lequel vous étiez précédemment. Si le clavier à l'écran est ouvert, cette action ferme le clavier.

#### **3.3 Marche/Arrêt**

#### **Mise sous tension du téléphone**

Appuyez et maintenez enfoncée la touche d'alimentation jusqu'à ce que le téléphone vibre.

#### **Mise hors tension du téléphone**

Appuyez et maintenez enfoncée la touche d'alimentation, et faites glisser l'écran de verrouillage vers le bas.

#### **3.4 Compte Microsoft**

Avec un compte Microsoft, vous pouvez accéder à tous les services Microsoft avec un seul nom d'utilisateur et mot de passe sur votre ordinateur ou téléphone.

Pour créer ultérieurement un compte Microsoft, ouvrez une application ou un service Microsoft sur votre téléphone. Ou bien sur l'écran de démarrage, faites glisser vers la gauche et appuyez sur **Paramètres** >**e-mail+comptes** >**ajouter un compte**.

#### **3.5 Accéder à l'écran de démarrage**

Lorsque vous vous connectez, vous allez accéder à l'écran de démarrage. Vous pourrez alors épingler vos applications préférées, vos sites Internet favoris et bien d'autres éléments à l'écran de démarrage et déplacer ou redimensionner les pavés selon vos préférences.

Pour basculer entre l'écran de démarrage et le menu des applications, il suffit de faire glisser à gauche ou à droite.

#### **3.6 Écran de verrouillage et Affichage désactivé**

Sur l'écran de démarrage, faites glisser vers la gauche, appuyez sur **Paramètres** >**verrouiller l'écran** >**Délai de verrouillage de l'écran** et sélectionnez la durée après laquelle les touches et l'écran sont automatiquement verrouillés.

Pour protéger votre téléphone contre toute utilisation non autorisée, vous pouvez définir un code de sécurité et configurer votre téléphone pour qu'il se verrouille automatiquement lorsque vous ne l'utilisez pas.

1. Sur l'écran de démarrage, faites glisser vers la gauche et appuyez sur **Paramètres >écran de verrouillage.**

2. Configurez le **mot de passe** sur **On (activé)** et saisissez un code de sécurité (comprenant au moins quatre chiffres).

3. Appuyez ensuite sur **Demander un mot de passe** et définissez la durée au bout de laquelle le téléphone est verrouillé automatiquement.

Appuyez sur la touche d'alimentation, faites glisser l'écran de verrouillage vers le haut et saisissez votre code de sécurité pour déverrouiller votre téléphone.

#### **3.7 Personnaliser l'écran de démarrage**

Vous pouvez configurer le téléphone de manière à ce que les applications les plus utilisées apparaissent sur l'écran de démarrage. Vous pourrez épingler vos applications préférées à l'écran de démarrage et déplacer ou redimensionner les pavés selon vos préférences.

Pour épingler une application, faites glisser vers la gauche pour accéder au menu des applications. Appuyez sur l'application et maintenez-la enfoncée, puis appuyez sur **épingler à l'écran de démarrage.**

Pour déplacer une icône, appuyez sur l'icône et maintenez-la

enfoncée, faites-la glisser vers le nouvel emplacement et appuyez sur l'écran.

Pour redimensionner une icône, appuyez sur l'icône et maintenez-la enfoncée, puis appuyez sur l'icône de flèche. Vous pouvez modifier la taille de l'icône : plus l'icône est grande, plus elle affichera d'informations.

Pour désépingler l'icône, appuyez sur l'icône et maintenez-la enfoncée, puis appuyez sur

#### **3.8 Le coin des enfants**

#### **Activation de l'écran de démarrage pour les enfants**

Sur l'écran de démarrage, faites glisser vers la gauche et appuyez sur **Paramètres** >**Coin des enfants**, configurez ensuite **Coin des enfants** sur **On (activé)**. Choisissez les contenus que vos enfants peuvent utiliser.

#### **Accédez à votre propre écran de démarrage**

Appuyez sur la touche d'alimentation deux fois et faites glisser votre propre écran de démarrage vers le haut. Si vous avez défini un mot de passe, saisissez-le.

#### **Retour à l'écran de démarrage pour les enfants**

Sur votre propre écran de verrouillage, faites glisser vers la gauche et sur l'écran de verrouillage pour enfants, faites glisser vers le haut.

#### **3.9 Modification de votre thème**

Vous pouvez modifier les couleurs d'affichage pour les adapter à vos propres goûts et préférences.

1. Sur l'écran de démarrage, faites glisser vers la gauche et appuyez sur **Paramètres >démarrage.**

**+ thème**.

2. Appuyez sur **Fond d'écran** ou **Couleur d'accentuation**.

#### **3.10 Capture d'écran**

Vous pouvez réaliser une capture d'écran en appuyant

simultanément sur la touche d'alimentation et sur la touche d'augmentation du volume.

#### **3.11 Barre d'état**

La barre d'état est située dans le haut de chaque écran. Elle affiche des icônes indiquant l'état et les notifications de votre téléphone.

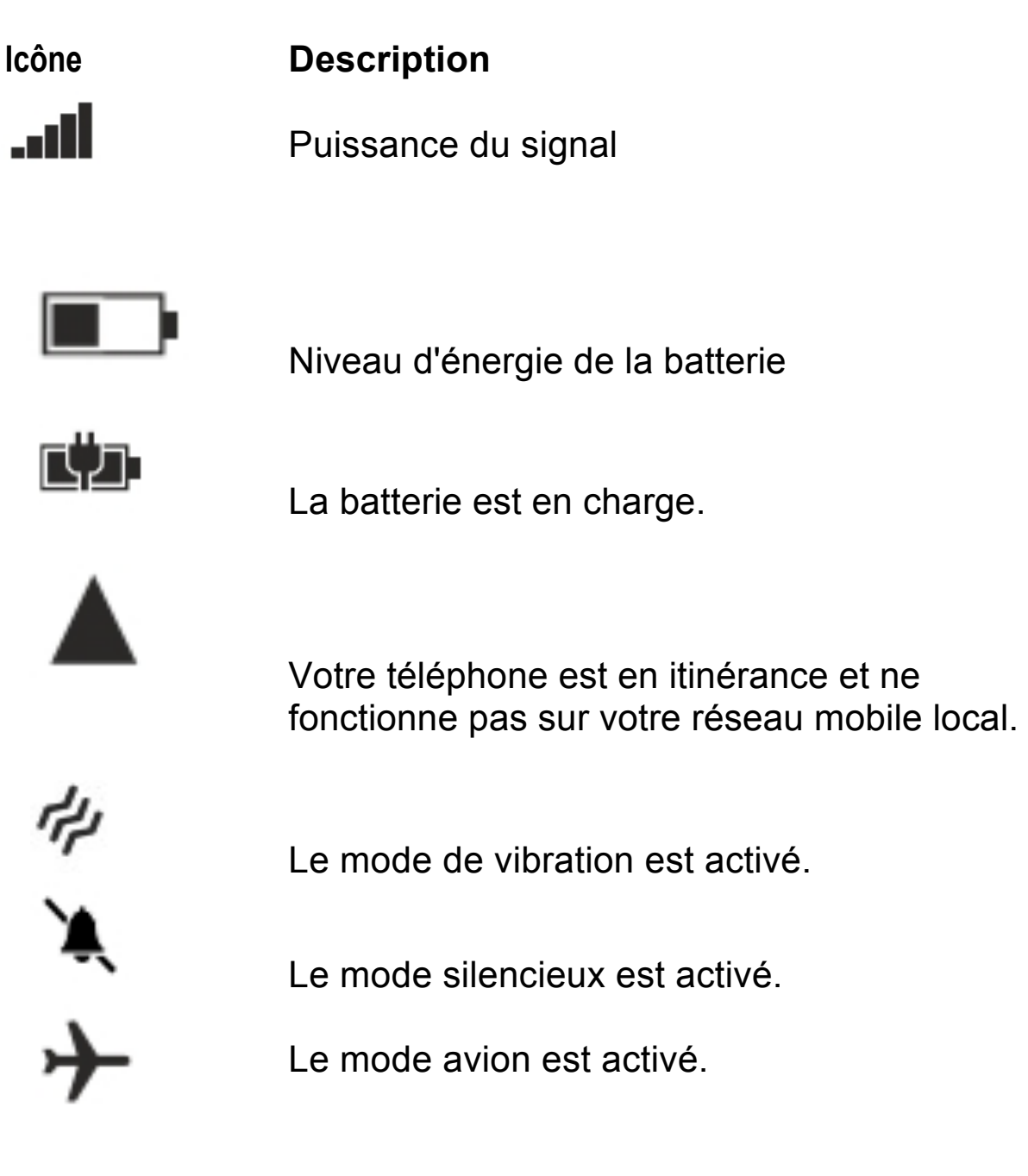

#### **Ouverture du panneau Notifications :**

Faites glisser la barre d'état vers le bas depuis le haut de l'écran.

#### **3.12 Utilisation des capteurs**

Le **Capteur de proximité** détecte la proximité d'un objet à la surface de l'écran. Cette fonction est généralement utilisée pour détecter la proximité de votre visage à l'écran, par exemple, pendant un appel. (Lorsque vous parlez au téléphone, le capteur détecte une activité de conversation et verrouille le clavier pour éviter que vous appuyiez accidentellement sur une touche).

Le **Capteur de lumière** vous permet d'adapter la luminosité/le contraste de l'écran au niveau de lumière ambiante.

Le **Capteur de gravité** détecte la direction de l'accélération de votre téléphone et prend les mesures nécessaires en fonction de l'application en cours d'exécution.

Le sens d'affichage de l'écran est inversé lorsque vous faites pivoter l'appareil et que vous utilisez certaines fonctionnalités. Pour configurer l'interface de façon à ce que l'orientation soit maintenue lorsque vous faites pivoter l'appareil, sélectionnez **Paramètres** ->**Rotation de l'écran**, et configurez l'option **Verrouillage de rotation** sur **On** (activé).

Des mesures sont adoptées en fonction de l'angle d'orientation en temps réel de la gravité. Option généralement utilisée dans les jeux.

Réaction aux actions que vous effectuez, par exemple, le balancement de l'appareil dans certaines applications.

#### **3.13 OneDrive**

OneDrive est un système de stockage dans le nuage pour tous vos documents et vos photos, qui vous permet d'accéder à ces documents et photos, de les partager ou de les récupérer si nécessaire. Vous pouvez également configurer ce système pour qu'il effectue automatiquement une copie de sécurité de vos fichiers, de sorte que les photos ou vidéos que vous prenez sont copiés dans votre album dans le nuage.

Avec OneDrive, vous pouvez facilement accéder aux photos, documents et autres contenus que vous avez téléchargés à partir de l'un de vos dispositifs.

Avant la mise à jour ou le téléchargement de contenus, vous devez vous connecter à Internet, puis vous connecter à votre

compte Microsoft. Plusieurs emplacements vous permettent d'accéder à vos contenus.

#### **3.14 Contact**

Vous pouvez enregistrer et organiser les numéros de téléphone de vos amis, leurs adresses et autres informations de contact dans la plate-forme Contacts. Vous pouvez également entrer en contact avec vos amis via les services de réseautage social.

Le menu Contacts vous permet de contacter rapidement et facilement les personnes que vous souhaitez joindre. Lorsque vous allumez votre téléphone pour la première fois et que vous vous connectez à votre compte, tous les contacts enregistrés dans votre compte sont téléchargés sur votre téléphone. Après cela, vos contacts sont synchronisés : les modifications que vous effectuez dans vos contacts sur le téléphone ou sur Internet seront réalisées dans les deux endroits la prochaine fois que vous effectuez une synchronisation. Les contacts enregistrés dans les comptes sont également synchronisés de cette façon.

Les informations relatives à vos contacts sont partagées avec d'autres applications, telles que Gmail, l'application de messagerie instantanée, etc.

Si vous avez plus d'un compte avec des informations de contact, le menu Contacts fusionne les doublons en une seule entrée. Vous pouvez également gérer ce processus manuellement.

#### **3.15 Appels**

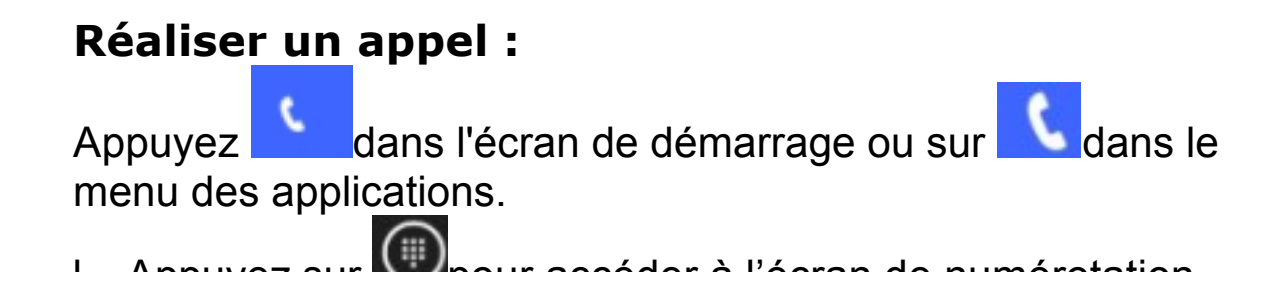

introduisez le numéro de téléphone et appuyez sur le bouton **appeler** pour réaliser un appel.

l Appuyez sur pour accéder à la liste des **contacts**, appuyez sur le contact et appuyez ensuite sur **téléphone mobile** après avoir accédé à un autre écran.

#### **Répondre à un appel / Refuser un appel**

Lorsque vous recevez un appel, appuyez sur **répondre** pour répondre à un appel, sur **ignorer** pour refuser un appel entrant, sur **répondre via message de texte** pour envoyer un message de texte et rejeter ensuite l'appel.

Pendant une conversation téléphonique, appuyez sur la touche de volume latérale pour ajuster le volume. Appuyez sur

Ш  $\blacksquare$ hold dans le bas pour maintenir l'appel, appuyez sur speaker pour activer le haut-parleur, etc.

#### **3.16 Messagerie**

Vous pouvez utiliser la messagerie pour échanger des messages texte (SMS) et des messages multimédias (MMS) avec vos amis sur leurs téléphones mobiles.

Vous pouvez envoyer des messages de texte (SMS) contenant jusqu'à 160 caractères à un autre téléphone mobile. Si vous continuez à rédiger le message au-delà de cette limite, votre message se scindera automatiquement en deux messages. Les messages Multimédia (MMS) peuvent contenir du texte et une image, un enregistrement vocal, un fichier audio ou un diaporama de photos.

Appuyez sur **sur l'écran de démarrage ou sur dans le** menu des applications pour accéder au message.

Lorsqu'un nouveau message est reçu, un message contextuel sera affiché sur la barre de notification. Faites glisser la barre vers le bas et appuyez sur le message pour le lire.

#### **3.17 Multimédia**

La **caméra** combine un appareil photo et un caméscope que vous pouvez utiliser pour prendre et partager des photos et des séquences vidéo. Les photos et les vidéos sont stockées sur la carte SD du téléphone ou sur le dispositif même.

Le menu **Photos** est utilisé pour afficher des photos et lire des vidéos que vous avez prises avec la caméra, qui ont été téléchargées ou copiées sur votre carte SD ou sur votre téléphone. Vous pouvez effectuer des tâches d'édition de base sur les photos et les configurer comme fond d'écran ou image de contact.

Le menu **Musique** regroupe tous les fichiers audio de votre carte SD ou de votre téléphone pour les reproduire.

Le menu **Vidéo** regroupe tous les fichiers audio de votre carte SD ou de votre téléphone pour les reproduire.

#### **3.18 Téléchargement sur Store**

Pour effectuer des téléchargements sur Store, vous devez vous connecter à votre compte Microsoft sur votre téléphone. Lorsque vous êtes connecté, vous serez invité à télécharger des contenus compatibles avec votre téléphone.

Vous pouvez rechercher et télécharger des contenus directement sur votre téléphone ou naviguer dans les contenus de Store sur votre ordinateur et envoyer des liens depuis votre ordinateur à votre téléphone via des messages de texte.

L'utilisation des services et le téléchargement de contenus peut donner lieu au transfert de grandes quantités de données, ce qui pourrait occasionner des coûts liés à la transmission de données.

#### **Télécharger une application, un jeu ou un autre élément**

Vous pouvez télécharger des applications, des jeux gratuits ou d'autres contenus ou acheter des contenus additionnels pour votre téléphone.

- 1. Appuyez sur **Store.**
- 2. Appuyez sur un élément pour afficher ses détails.
- 3. Si l'élément a un prix, appuyez sur **acheter** ou bien, si vous souhaitez tester l'élément gratuitement pendant une période

limitée, appuyez sur **essayer**. Si l'élément est gratuit, appuyez sur **installer**.

4. Si vous n'êtes pas connecté à votre compte Microsoft, connectez-vous maintenant.

5. Suivez les instructions figurant sur votre téléphone.

Lorsque le téléchargement est achevé, vous pouvez ouvrir ou visualiser l'élément ou bien poursuivre la navigation pour découvrir d'autres contenus. Le type de contenu détermine l'emplacement de l'élément sur votre téléphone : vous trouverez la musique dans la plate-forme Musique, les vidéos dans la plate-forme Vidéo, les jeux dans la plate-forme Jeux et vous retrouverez les applications dans le menu des applications.

#### **3.19 Office**

#### **Microsoft Office Mobile**

Vous pouvez travailler sur Microsoft Office Mobile lorsque vous ne vous trouvez pas dans votre bureau.

Accédez à la plate-forme Office pour créer et éditer des documents Word et des livres Excel.

Dans la plate-forme **Office**, vous pouvez créer, visualiser ou éditer des documents de Microsoft Office.

#### **Continuer à travailler avec un document sur un autre dispositif**

Lorsque vous travaillez sur un document Office, appuyez sur **…**>**enregistrer sous ....** >**Enregistrer sur** >**OneDrive**. Vous pouvez sauvegarder votre document Office sur OneDrive et continuer à travailler sur ce document depuis un autre dispositif. Vous pouvez maintenant ouvrir le document depuis OneDrive sur un autre dispositif et poursuivre votre travail au point où vous l'aviez interrompu.

#### INFORMATION RECYCLAGE

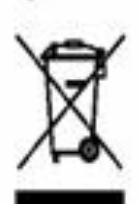

Le symbole ci-contre indique que les équipements électriques et électroniques font l'objet d'une collecte sélective.

Les produits électriques et électroniques peuvent contenir des substances ayant des effets négatifs sur l'environnement et sur la santé. Usagés, ils ne doivent être jetés avec les déchets ménagers mais être impérativement récupérés dans des collectes sélectives : déchetteries, associations d'économie sociale et solidaire.

La sélection des déchets diminue les effets potentiels sur l'environnement et la santé humaine dus aux substances dangereuses qui peuvent composer certains équipements électriques ou électroniques.

Participez activement : Ne vous débarrassez pas des appareils avec les déchets ménagers !

# $C \in$

## Windows Phone

*Importé par : KLIVER France 20, Rue Henri Spaak 77400 Saint Thibault des Vignes France*